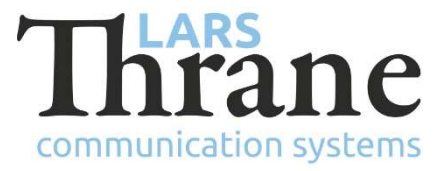

# LT-3100S SW v1.05 - Release Notes

### Product Identification

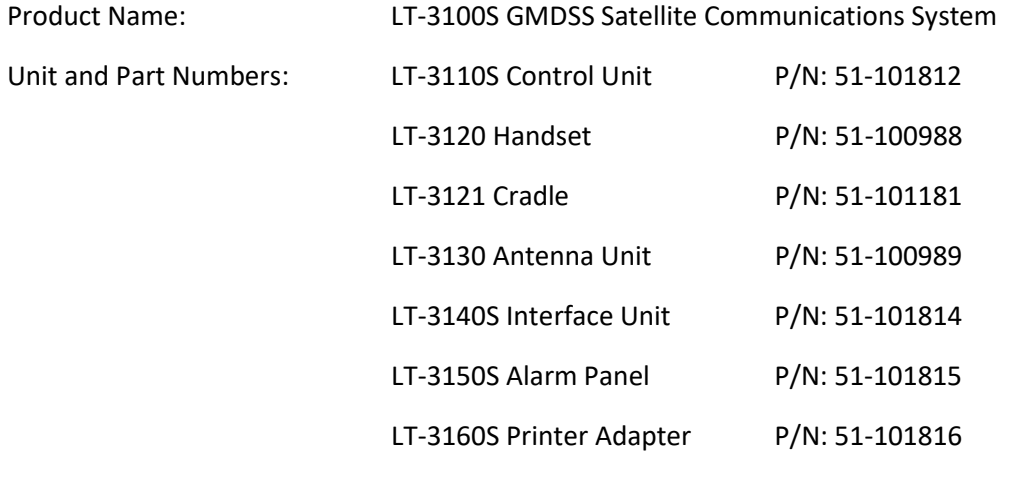

### SW Identification

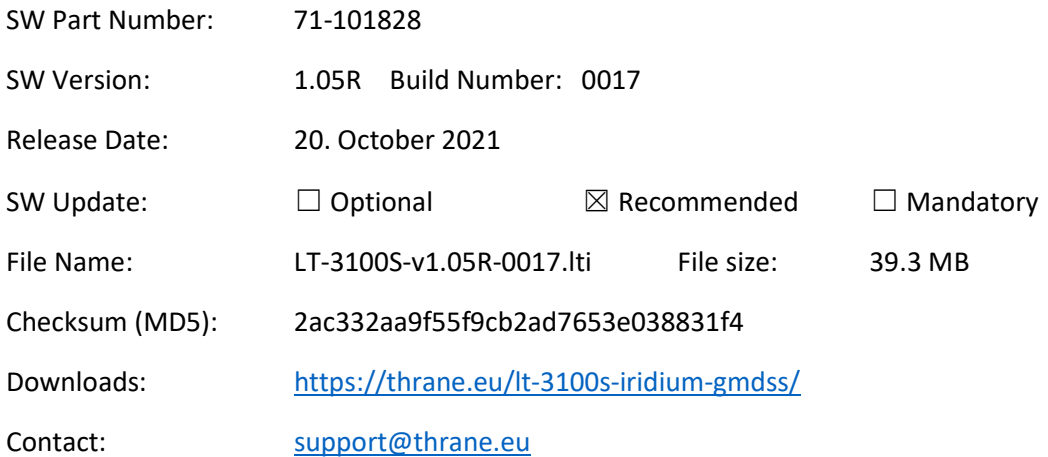

IMPORTANT: The latest software released by Lars Thrane A/S must always be used for new installations of the LT-3100S GMDSS Systems and must be updated during a Radio Survey to ensure the best possible performance of the system and services.

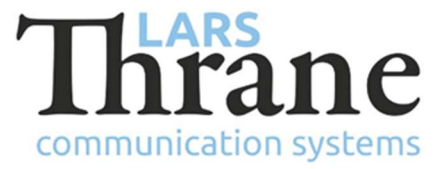

# New Functions

Ship Security Alert System (SSAS)

The SSAS functionality has been added. It is possible to configure, test and monitor status of the SSAS system through the built-in web server.

New web server user

A new user has been added with the username 'user'. It has no default password, so the password must be configured by the 'admin' user before it can be used.

The new user is intended for use by the operator of the terminal. It gives access only to normal operational functionality (e.g., SMS - see below item), which is a subset of the 'admin' user.

Send / receive SMS using web server

It is now possible to read and write SMS through the built-in web server and the new 'user' user.

### Changes

Manual update (retrieval) of MSI is only available in case of user defined additional areas

The 'Update' softkey in the MSI Inbox view has been removed.

The 'Update' softkey in the MSI Schedule view is now only present when the user has defined at least one additional NAVAREA, METAREA or Coastal Warning Area.

This change has been made because a manual update of the MSI Inbox would never retrieve any new MSI messages for the NAV-/METAREA, which the vessel is currently inside or nearby.

SMS timestamp is now updated if a failed user SMS is resent

If transmission of an SMS fails, the user has the option to try and resend it by pressing the 'Resend' softkey. The timestamp of the SMS is now updated to the time when the 'Resend' softkey is pressed. In previous versions, the timestamp would not change but always show when the first attempt sending the original SMS was made.

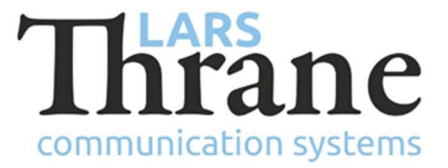

GUI Power Supply information updates

All entries have been renamed for clarification and antenna cable output current has been added.

Display brightness can be adjusted using arrow keys

While the display brightness pop-up is visible, the brightness can be adjusted using the arrow keys. This makes it easier to lower the brightness during night time without having to go through the brightest settings available. To use this, press the DIM button once and then the down-key.

• SIP phones configuration

It is now possible through the built-in web server to configure whether a given SIP phone can only make local calls or make use of the outgoing line.

# Fixes

Failure to properly detect and connect to an AU with v1.02R or v1.03R software

An LT-3110S Control Unit running v1.04R could not detect and connect to an LT-3130 Antenna Unit running v1.02R or v1.03R.

This issue did not affect software update to v1.04R of a system where the LT-3110S Control Unit and LT-3130 Antenna Unit were running the same software version.

Antenna was briefly reported missing during boot

Sometimes the antenna was reported missing for a brief period during boot. This increased the time it took the system to boot but did otherwise not have any adverse effect.

This issue was only present in v1.04R.

MSI Schedule did not present user additional areas correctly

The column 'Update' failed to show 'Manual' for user defined additional areas - it always showed 'Auto'. This did not prevent the user from requesting a manual update.

This issue was only present in v1.04R.

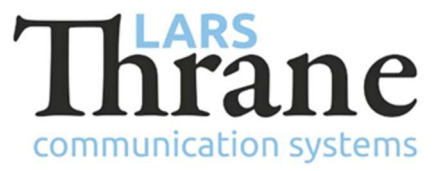

Not possible to deselect user defined additional Coastal Warning Areas

In some cases, if exactly 5 Coastal Warning Areas was selected for a given NAVAREA, it was not possible to deselect them again individually.

This issue was introduced in v1.02R.

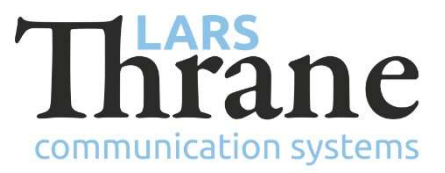

# SW Update Procedure

Follow this procedure to upload new software to the LT-3100S GMDSS System:

- 1) Connect the LT-3110S Control Unit directly to a PC using an Ethernet cable or connect the LT-3110S Control Unit to a Local Area Network (LAN), where a PC is connected. If an LT-3140S Interface Unit is connected to the LT-3110S Control Unit, then use one of the spare Ethernet ports to connect the PC.
- 2) Identify the IP address that is assigned to the LT-3110S Control Unit. The IP address can be read out from the display (Menu -> System -> Network: IP Address). The IP address is valid if the 'Link Status' is showing 'Up'. The IP address is assigned dynamically by Link-local (default) or DHCP Server.
- 3) From the PC, start a browser (e.g., Microsoft Edge, Explorer, Chrome, etc.) and type in the IP address, which was identified in the LT-3110S Control Unit (e.g., 169.254.1.1).
- 4) The browser might show you a warning about an invalid web server certificate. Make sure, that you have typed in the correct IP address.
- 5) Press 'Details' and you will be presented for an extended page view (including a link), which will direct you to the LT-3100S GMDSS System dashboard 'Go on to the webpage (Not recommended)'. You will now see the LT-3100S GMDSS System dashboard (default login username: admin / password: admin).
- 6) Select the 'Software update' webpage and click the 'Browse…' button to select the LT-3100S GMDSS System file, which must be uploaded to the system. The LT-3100S GMDSS software image has the following filename (example): LT-3100S-v1.05R-0017.lti
- 7) Finally click the 'Upload' button to start the upload of the new software image. The upload and installation of the software image will take a few minutes. Progress bars can be monitored on the software update web page, while the software update is on-going.
- 8) The LT-3100S GMDSS System will reboot once the software image is installed in all units.
- 9) The Service Wizard must be completed after update of the software image (see 95-102251 LT-3100S GMDSS User & Installation Manual Rev. 1.06 for further details).